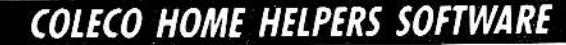

Guide No, 14375

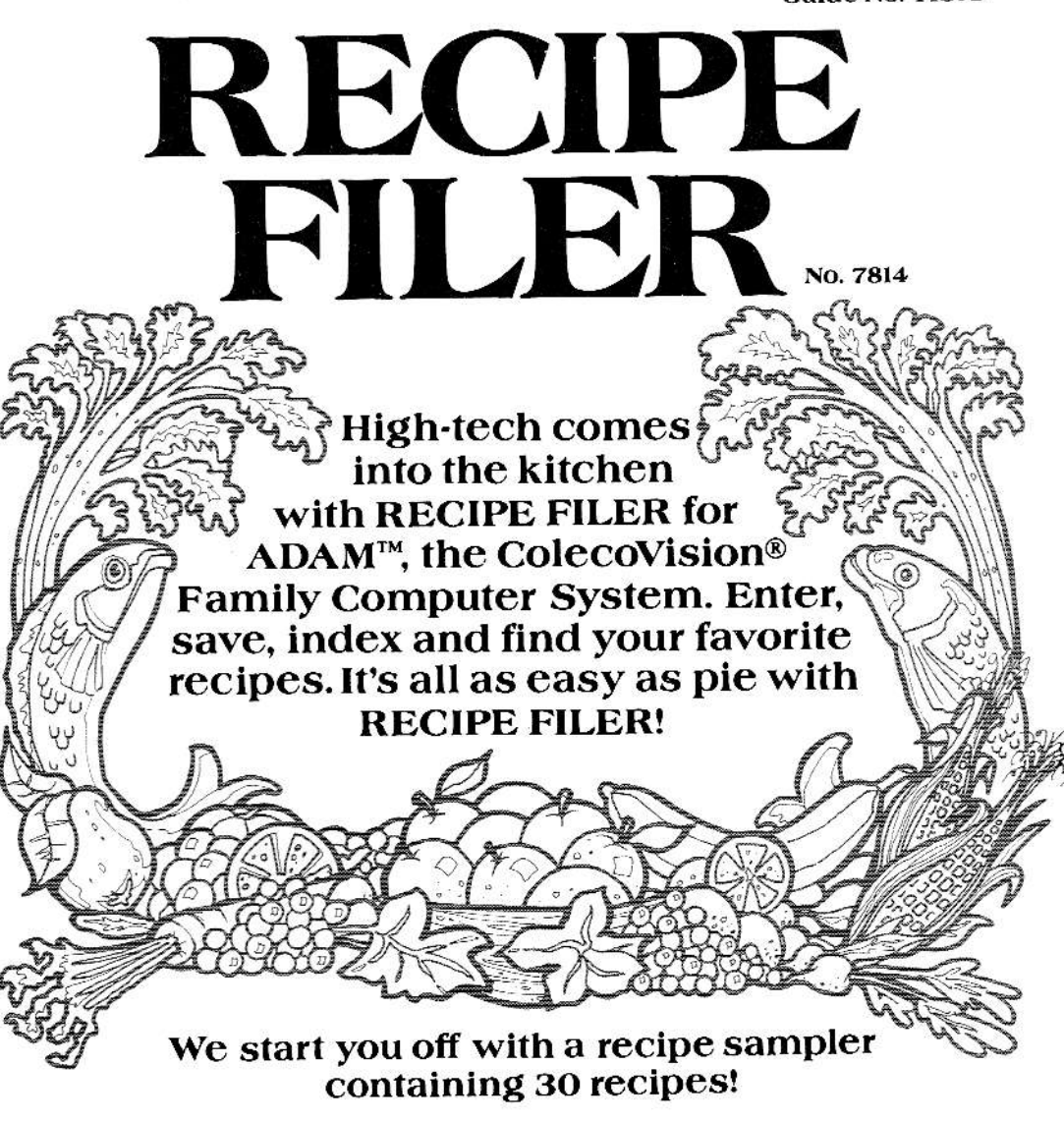

Digital Data Pack for ADAM™ The ColecoVision®Family Computer System

 $\lambda$ 

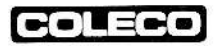

# Contents

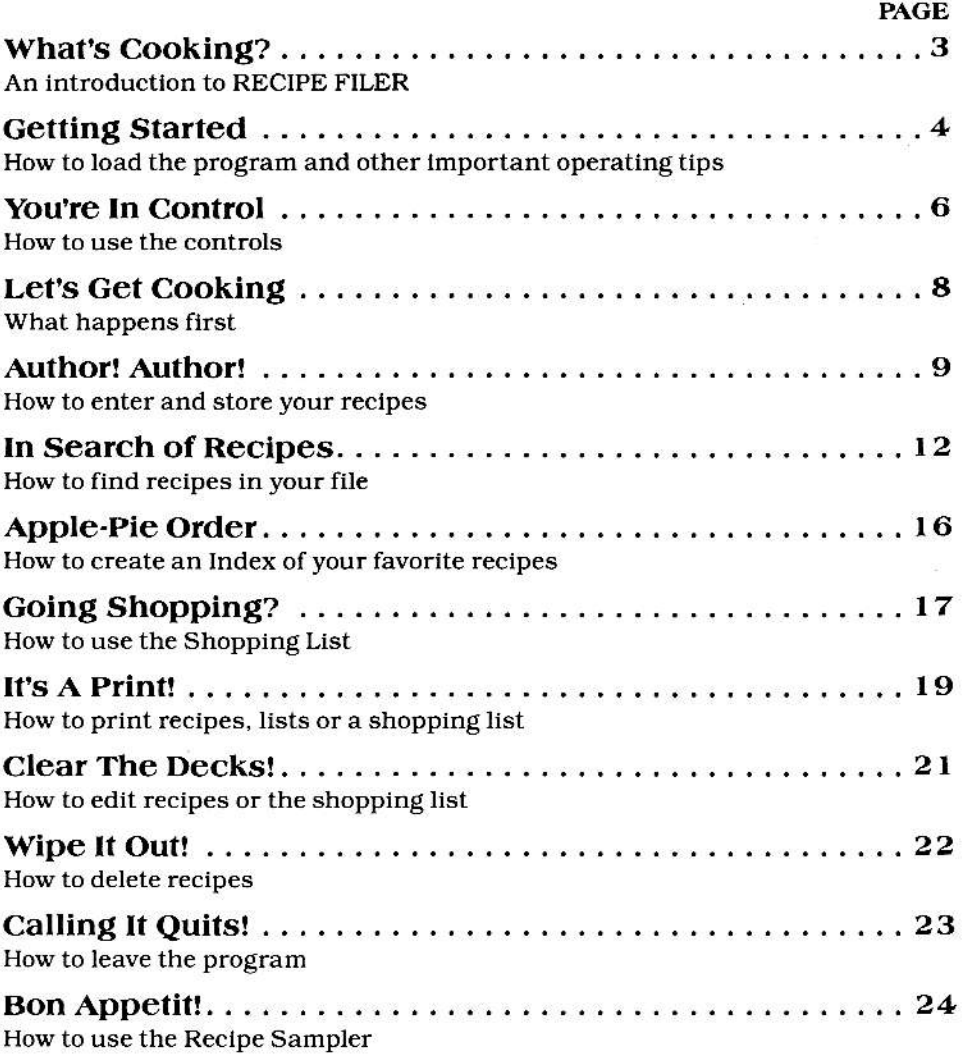

 $\mathbf 2$ 

 $\prime$ 

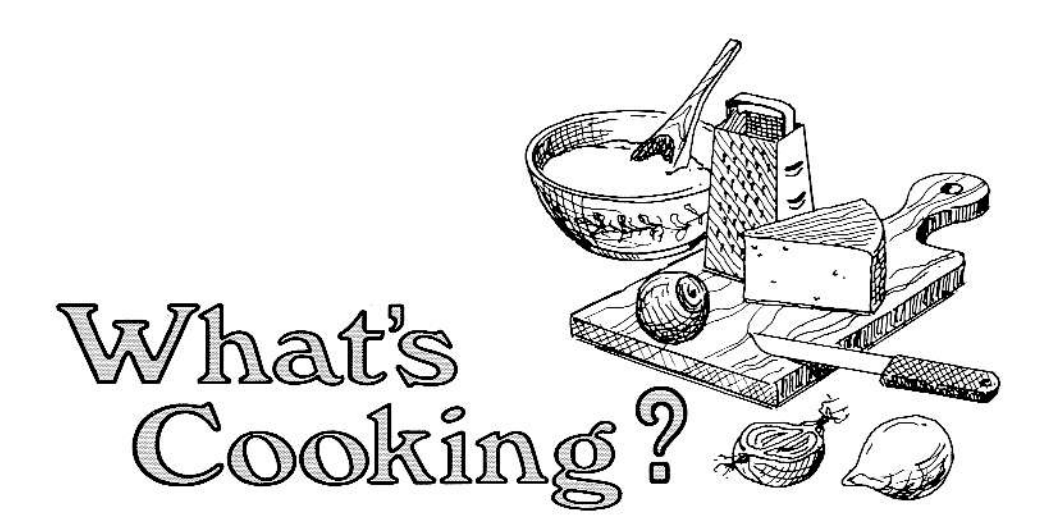

Probably the most neglected area of food preparation is the care and feeding of your recipes-writing, filing and updating them! Why? Because it's tedious and iime-consumlng. Organizing your recipes can seem like an impossible task. How many times have you wished for a magical recipe box that would pop out your favorite recipes on command? Well, RECIPE FILER can be that magical box.

With RECIPE FILER, you can enter, store, find, index and print your favorite recipes. Your recipes are ready for use with the touch of a key! Want to give or trade copies of a favorite recipe? Just press a key and print it out for family and friends. Start cooking smart with ADAM™ and RECIPE FILER!

To get you started cooking, we've included a Recipe Sampler of 30 recipes on the data pack or disk.

 $\mathbf{3}$ 

 $\boldsymbol{I}$ 

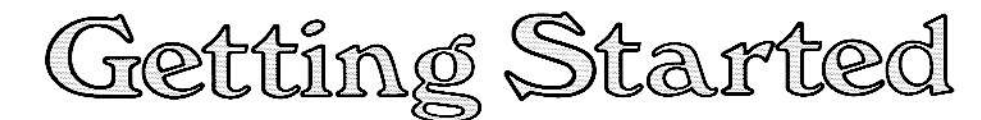

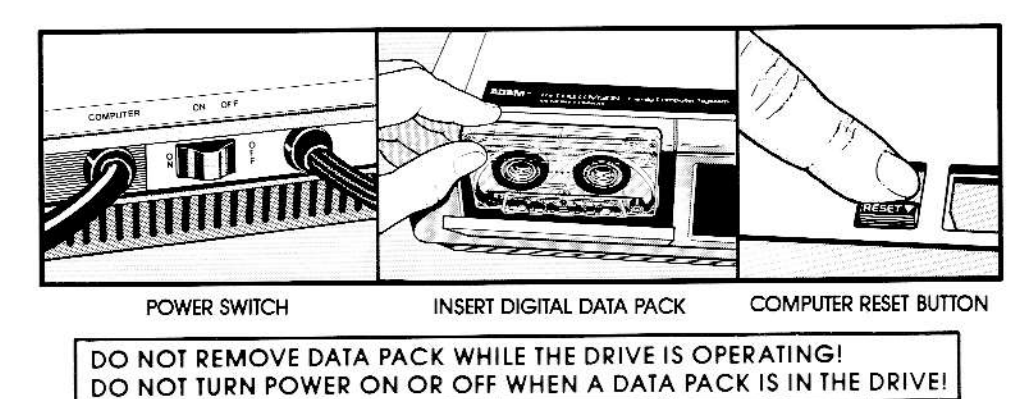

# **Important Operating Tips**

- . Always press SAVE RECIPE after adding a recipe (Smart Key V) or after making changes to a recipe already stored on your data-pack or disk {Smart Key IV). You must press this Smart Key to save your recipe or to save the changes you made in the reclpe.
- . Always press gUIT (Smart Key vI) to leave the program. Pressing this Smart Key stores all your work out to the data pack or disk.

After pressing QUIT. always leave the data pack or disk in the drive until ADAM<sup>™</sup> tells you the RECIPE FILER is closed.

Never remove or insert a data pack or disk unless ADAM" asks you io or unless you've pressed QUIT (Smart Key VI).

. If you get stumped while using the program. take a minute and look carefully at your Smart-Key labels. The Smart Keys were designed to provide you with the commands and functions you'll need at every step of the program. Follow your instincts ard the Smart-Key iabels and you can't go wrong!

Before you start cooking, you must transfer the program from its permanent location on the RECIPE FILER data pack or disk into ADAM's<sup> $M$ </sup> memory. This is called **loading the pro**gram. Once the program is loaded, it stays in memory until you turn the power off or press the Computer Reset Switch.

1

### Here's how to load RECIPE FILER into your ADAM'":

- 1. Turn ADAM<sup> $m$ </sup> on by pressing the power switch located at the back of<br>your printer.
- 2. Turn your television or monitor on.
- 3. Insert your RECIPE FILER data pack or disk into one of the drives. Close ihe drive door.
- 4. Press the Computer Reset Button.

### Create Your Own Cookbook

When you've created a recipe, you may store it on your RECIPE FILER data pack or disk; however, we recommend that instead you store recipes on a blank digital data pack or disk (your electronic cookbook). To create your electronic cookbook, first load the program. Then remove the RECIPE FILER data pack or disk and insert a blank

- 5. While the RECIPE FILER program is loading, the Title screen appears on your screen- when the program is loaded, the Pre-Entrance screen appears.<br>6. Now you're ready to start cooking
- with ADAM™.

data pack or disk lnto one of the drives. The Pre-Entrance screen wlll appear. Press the Smart Key that matches the drive into which you've inserted your blank data pack or disk; then the Cookbook screen will appear. Press CREATE COOKBOOK (Smart Key VI) to start cooking.

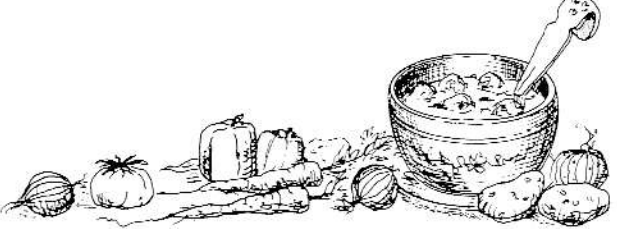

#### - CAUTION -

Your digital data packs are sensitive. Keep them away from magnets, your ADAM<sup>™</sup> printer, TV set, telephone or any other electrical device. Protect them from dust, water and extreme temperatures.

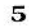

# \6u'ne IIn Contron

If you're familiar with the SmartWRITER™ word-processing system, you know how easy it is to use the ADAM<sup>™</sup> Keyboard. For the RECIPE FILER, you'll use the samecontrols. However, there are some differences, so read this section carefully before uslng RECIPE FILER.

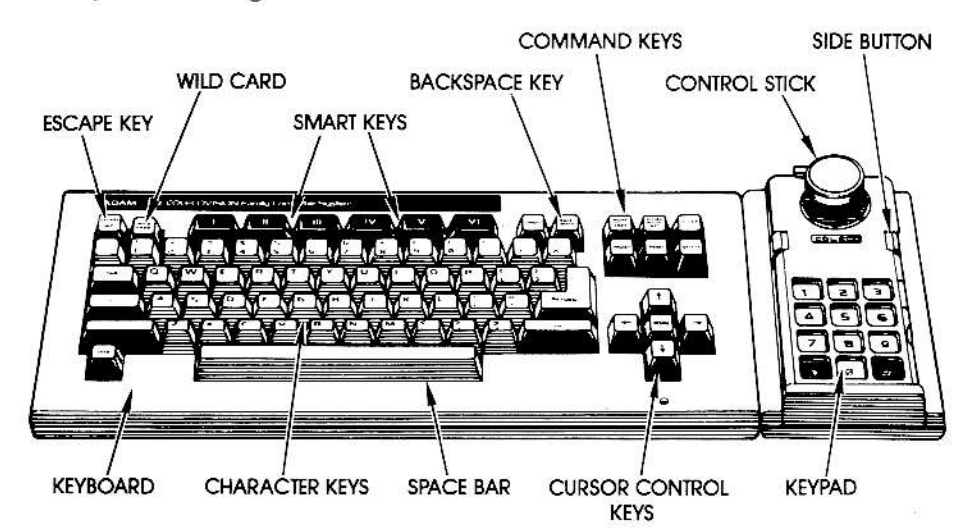

1. Keyboard: Use the Character Keys to enter your recipe informatlon -just as lf you were typing on <sup>a</sup>

2. Smart Keys: The six Smart Keys located across the top of your keyboard match the Smart-Key labels that appear at the bottom of your screen throughout RECIPE FILER. In some cases, the Smart-Key labels tell you what function ADAM'" will perform immediately after you press the matching Smart Key. For example, presslng Smart Key V (SAVE RECIPE) when you're adding recipes, saves<br>your recipes.

Many times. pressing one Smart Key displays a new set of Smart-Key labels on your screen. For example. by pressing Smart Key III (ADD RECIPE), you'll see new labels that let you add another recipe to your file or enter the recipe's ingredients on the shopping list.

Don't worry if you hear a buzz when you press one of the Smart Keys. That's just ADAM's™ way of telling you that you can't carry out the function you had in mind. Look at your Smart-Key labels again and try pressing an-<br>other key.

6

 $\prime$ 

#### 3. Command Keys:

NOTE: MOVE/CoPY. STORE/GET, WILD CARD, TAB, INSERT and CONTROL KEY do rot function in RECIPE FILER. All of ADAM's™ other Command Keys do<br>function.

BACKSPACE: Each press of the Backspace moves the cursor to the left and erases everything in its path. Use Backspace for minor text editing. If you want to move the cursor to the left without erasing text, use the arrow keys. Unlike its function in Smart\_ WRITER<sup>M</sup>, the Backspace does not "pull" preceding text to the left with each press of the key.

CLEAR: Allows you to clear a line of text in a recipe or the shopping list or to clear your eniire workspace.

CURSOR CONTROL KEYS: Sometimes youil want to move the cursor quickly through your typed text without erasing what you've written. The four arrow keys, located in the bottom right corner of your keyboard, move the cursor up, down, left or right through the text without erasing it. Use the Home Key, located in the

center of the arrow keys, to quickly bring the cursor back to the first character position of the material in your shopping list or recipe.

DELETE: Allows you to delete a recipe or recipes ftom the data pack or disk. You may use Delete when a list is displayed on the screen in Index or, when you're finding recipes, from your<br>found recipe list. ESCAPE/WP: Pressing thls key al lows you to cancel PRINT. CLEAR or DELETE. You are returned to what you were doing before you pressed that particular Command Key. Also, when a list, recipe or shopping list is displayed on the screen. presslng ESCAPE/WP returns you to the Entrance Screen. when you are flnding recipes or creating your Index. you cannot cancel an in-progress search operation by pressing ESCAPE/WP

PRINT: Allows you to print a recipe, a series of recipes, a listing of recipe titles, a partial or complete Index, or the shopping list.

RETURN: Pressing Return allows You to add a blank ilne to a rccipe card or shopping list.

SPACE BAR: Just as in Smart-WRITER<sup>™</sup>, the Space Bar moves the cursor to the right and erases every character in its path. If you want to move the cursor to the right wlthout erasing your typed text, use the arrow keys.

UNDO: Allows you to remove delete marks from a recipe listing. It cancels delete.

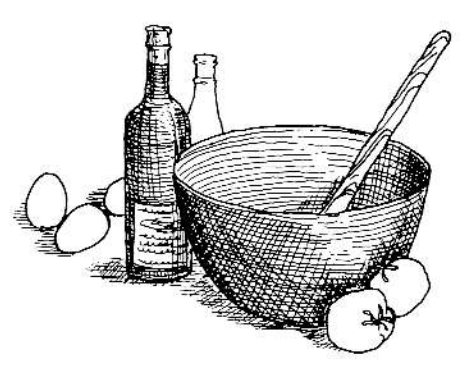

7

 $\lambda$ 

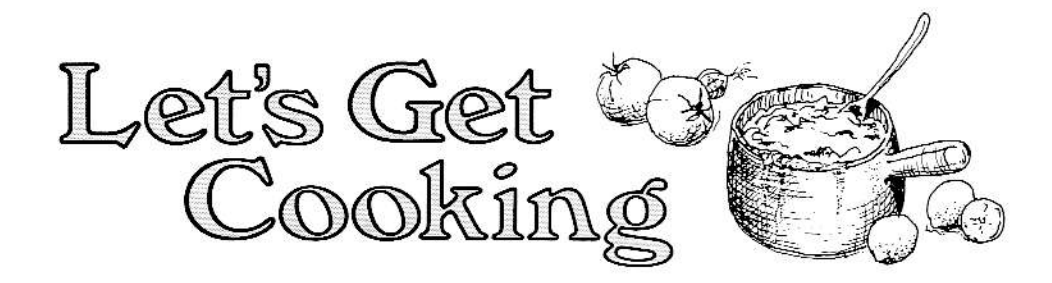

After the program is loaded, the Pre-Entrance screen appears. If you want to use a blank data pack or dlsk for your electronic cookbook, you should insert it in the drive now. (See Create Your Own Cookbook on page 5. ) Press the matching Smart Key for the drive into which you've inserted whichever digital data pack or disk you'll be using for entering and saving

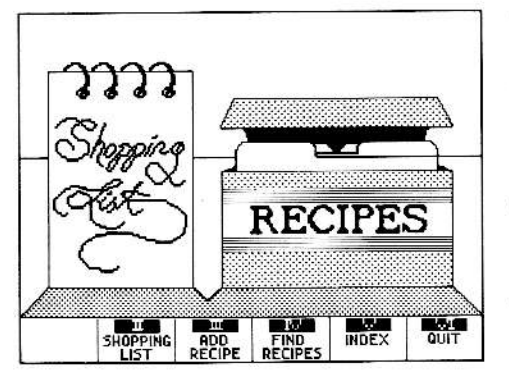

recipes. The Entrance screen will appear with new Smart-Key labels across the bottom of the screen.

You wouldn't start preparing a recipe without reading it first. So before we start cooking, let's look at all of REC-IPE FILER's functions.

- SHOPPING LIST (Smart Key II) allows you to add any ingredients you want directly to the shopping list. or to add ingredients from a saved rectpe to the shopping list.
- ADD RECIPE (Smart Key III) allows you to enter and save your recipes.
- FIND RECIPES (Smart Key IV) lets you find a saved recipe, see the recipes lt ls linked to or add its ingredients to the shopping list.
- INDEX (Smart Key V) shows you a listing of all recipe titles catalogued by name, type or main ingredient.
- . QUIT (Smart Key VI) makes sure all your work is properly stored on your data pack or disk. You must press gUIT when you are flnlshed using RECIPE FILER or you will lose the work you did during that cookbook<br>session.

a

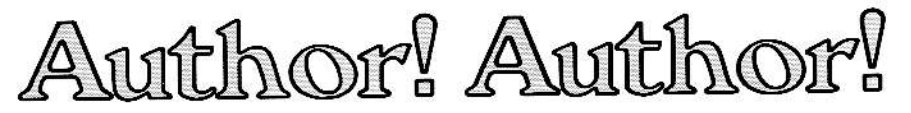

Probably the first function you'll want to perform with RECIPE FILER is to start entering your own recipes. To enter a recipe, press ADD RECIPE<br>(Smart Key III). A blank recipe card and a new set of Smart-Key labels will appear. You can now enter your recipe on the blank recipe card, using the text-editing functions described below. Remember that whenever you have finished entering a recipe, you save it on the data pack or disk by pressing SAVE RECIPE (Smart Key V). If you don't save your recipe, all your work will be lost.

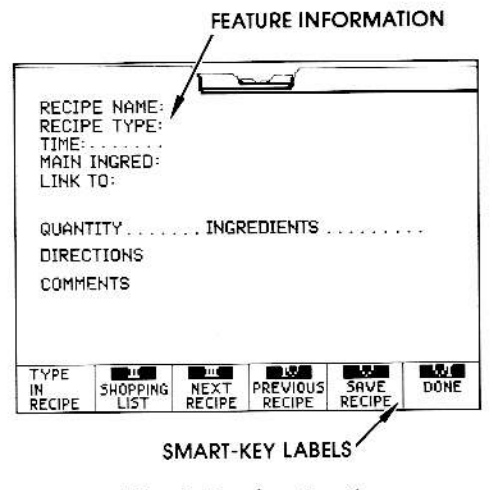

**Blank Recipe Card** 

Think of the screen as a blank recipe card for you to fill in. Most of the recipe feature information asked for is optional. You may fill in as much or as little of it as you want. However, you'll find that filling in most or all feature

information now will make creating your Index or finding recipes much easier later.

One recipe feature that you'll find especially useful is Link To. With Link To you can link up to three recipes together! Link To is a perfect way to plan menus! Any recipe that you have linked to another can be accessed by pressing the SEE LINKS Smart Key when you are at "Your Recipe Card."

Here are some handy text-editing hints to make adding a recipe to your electronic cookbook as easy as pie.

- 1. When you are entering information within a feature, it's a good idea to type naturally and let ADAM's™ automatic carriage return take you to the next line. You may use the up and down arrow keys to go back and look over what you've written, or use Backspace to correct minor errors. However, remember that unlike Backspace in SmartWRITER™, pressing Backspace does not pull the preceding text to the left.
- 2. When you're entering information in the recipe feature areas and want to move from feature to feature, use the up and down arrow keys or press Command Key Return.
- 3. You may use the Link To feature to join up to three recipes together, but make sure you enter each recipe name on a separate line.
- 4. To move from the Link To section of the recipe card to the Ingredients section, either use the up and down arrow keys or press Command Key Return twice.

 $\boldsymbol{9}$ 

- 5. If you need more space in the Ingredients, Directions or Comments sections of the recipe card, press Return to add blank lines.
- 6. When you have only eight lines left on the card in which to enter recipe information, a row of frowning faces will appear! (The frowning faces are just there to warn you that space is running out! You may type over them.) When you have no more room left on the card in which to enter information, an end-page

### Care For a Taste?

Here's how to enter a recipe for "Jean's Fudge."

RECIPE NAME: Jean's Fudge TIME: 20 minutes RECIPE TYPE: Candy MAIN INGREDIENT: Chocolate LINK TO: Chocolate Glaze **GUANTITY INGREDIENTS**  $4\frac{1}{2}$  cups Sugar **Evaporated Milk** 1 large can (131/2 ozs.) 8 ozs. Marshmallow Cream "Jean's Pudge" from The Lake Geneva Collection © 1976 by<br>North American Press, Kansas City, Missouri. **Chocolate Chips** 18 ozs. 2 Tablespoons Vanilla Extract  $1/2$  lb. **Sweet Butter** Walnuts, chopped 2 cups **DIRECTIONS** Mix sugar and evaporated milk in large saucepan. Bring to boil over medium heat. Simmer 20 minutes. stirring constantly. Remove from heat. Put marshmallow cream, chocolate chips, butter, vanilla and nuts in large bowl and pour sugar mixture over all ingredients in bowl. Stir until chocolate chips and butter are melted and mixture is smooth. Pour into buttered 13" x 9" buttered pan. Chill in refrigerator until set-about 2 hours. Cut into squares. COMMENTS: Serves 12-16 chocolate lovers. This recipe is Jennie's favorite! (Comments are your own special remarks about the recipe. You may also use this section of the recipe card to indicate how many people the recipe serves.)

10

 $\overline{1}$ 

character will appear. If this happens before you finish entering the recipe, use the arrow keys to go back and look at your recipe. You may want to shorten the instructions or use abbreviations to shorten the ingredients list. (The frowning faces and end-page character won't appear if you have used Return to add many additional lines to the Ingredients, Directions or Comments sections of the recipe card.)

# Still Cooking

After you've entered a recipe on your blank recipe card, you must save it in ADAM's™ memory before performing anv other function. Press SAVE REC' IPE (Smart Key V) to save the recipe.  $[If]$ you don't save your recipe, it will be lost.) After ADAM<sup>™</sup> saves your recipe, you can get cooking again. A blank recipe card automatically appears on which you can enter another recipe.

Once you've entered and saved a recipe, there are several other functions you can perform with it.

- . Press SHOPPING LIST (Smart Key II) to add the ingredients of the recipe on the screen to the shopping list. (See page 18 for a description of Shopping List.)
- . NEXT RECIPE (Smart Key III) and PREVIOUS RECIPE (Smart Key IV) let you flip back and forth between recipes you've entered and saved<br>during your current cooking during your current cooking<br>session.

In flipping back and forth, the farthest you can go back is to the first recipe you entered and saved in the session; the farthest you can flip forward is to your most current recipe card (the one that was on the screen when you pressed PREVIOUS RECIPE). If you try to go beyond these limits, you'll hear a buzz when you press NEXT RECIPE or PRE\_ VIOUS RECIPE,

tl

 $\overline{1}$ 

NoTE: NEXT RECIPE should never be used when you have entered one recipe and want to enter another. In that case, you simply Press SAVE RECIPE [Smart Key V). This saves your recipe and gives you another blank recipe<br>card.

. Press DONE (Smart Key VI) to return to the Entrance screen.

NOTE: If you want to print out a recipe, see IT'S A PRINT on page 19.

If you have a recipe displayed on the screen and want to clear a line of text from it or clear the entire workspace. see CLEAR THE DECKS on page 21.

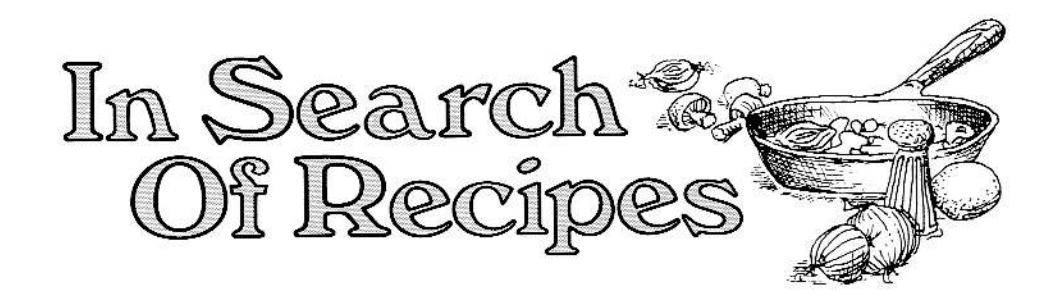

If you want to find a recipe saved in your electronic cookbook, press FIND RECIPES (Smart Key IV) when you're at the Entrance screen. A new screen and a different set of Smart-Key labels will appear. This is the fastest (but not the only way) to find recipes. (You will also use this procedure if you want to find a recipe to add its ingredients to the shopping list.)

NOTE: If you change your mind and decide not to search for a recipe at this time, press CANCEL (Smart Key VI) to return to the Entrance screen.

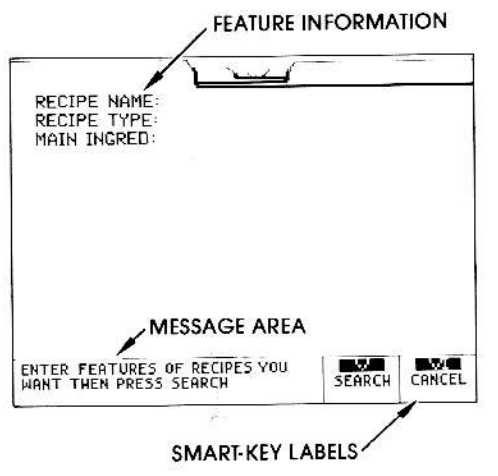

**Search Screen** 

# **Looking For a Few Good** Recipes?

If you want to see all the recipes in your electronic cookbook, leave all the feature information blank. Then press SEARCH (Smart Key V). You may also search for recipes by name, by type, or by main ingredient.

For example, if you wanted to find a chocolate fudge recipe, you might fill in the feature information like this:

- · RECIPE NAME: (You're trying to find specific recipe names, so you would leave this line blank.)
- · RECIPE TYPE: Candy
- · MAIN INGREDIENT: Chocolate

Now to see a list of all recipes with the features you want, press SEARCH (Smart Key V).

ADAM™ will tell you how many recipes it has found with the features you asked for. If more than 32 recipe names are found in the search, the Overflow screen will appear. See "Boiling Over," following. Otherwise, it will display a list of those recipe names.

NOTE: If you decide that you no longer want to use the list of recipes, press ESCAPE/WP to return to the Entrance screen.

 $12$ 

You can look at a list of up to 32 recipe names. ADAM<sup>™</sup> can display a list of up to six recipe names and their type on the screen at one time. Use the arrow keys to move the cursor and the screen up and down through the recipe-name list to look at all 32 names.

If you want to work with a shorter list of recipe names, press SEARCH<br>AGAIN (Smart Key VI) to return to the first search screen. You'll now want to make your recipe feature information more specific so that a shorter list will be displayed in the next search.

#### **Boiling Over**

If there are more than 32 recipe names in your list, the Overflow screen and a new set of Smart-Key labels will appear on your screen.

To look at the first 32 names in the list, press SEE LIST (Smart Key V). The 32 recipe names will appear as above along with a second set of Overflow Smart-Key labels.

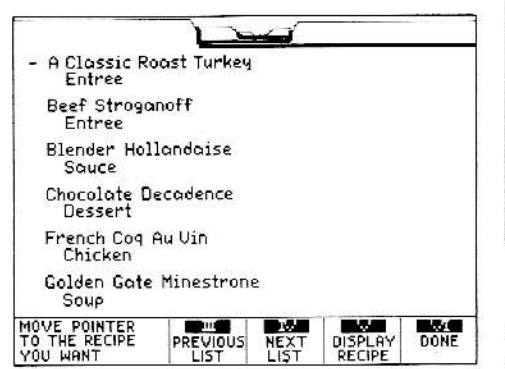

#### Second Overflow Screen

To see any additional names on the list, press NEXT LIST (Smart Key IV) as many times as necessary.

To look at the previous 32 recipe names again, press PREVIOUS LIST (Smart Key III).

NOTE: Whenever using NEXT or PREVIOUS LIST, make sure that the pointer is positioned at the top of each list.

To return to the first search screen, press DONE (Smart Key VI).

#### **Point It Out!**

If the name of the recipe you want appears in the list displayed on the screen, use the arrow keys to move the pointer to it. Then press DISPLAY RECIPE (Smart Key V). Your chosen recipe and a new set of Smart-Key labels will appear on the screen. See "Your Recipe Card," following.

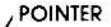

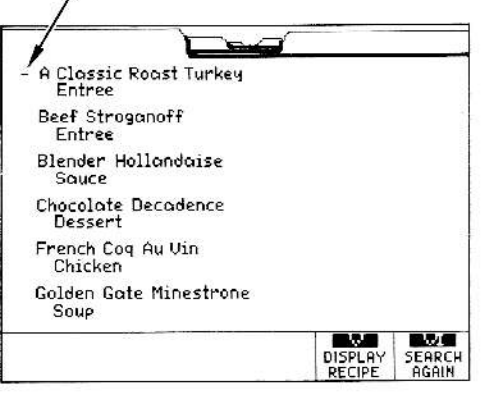

#### Recipe List Screen

If none of the recipes in this list appeal to you, press SEARCH AGAIN (Smart Key VI). You are returned to the first search screen. You can then enter different feature information to start a new search. Press SEARCH (Smart Key V) to start looking once more.

13

NOTE: If you want to print the list or a selected recipe from the list, see lT'S A PRINT on page 19.

If you want to delete (remove) some recipes on the list from the data pack or disk, see WIPE IT OUT! on page 22.

### Your Recipe Card

You're going to love thls card: it's one of the most useful in ADAM'S" REC-IPE FILER. With it, you can change your recipe, addits ingredients to your shopping iist. look at more recipes from the list or print out your recipe.

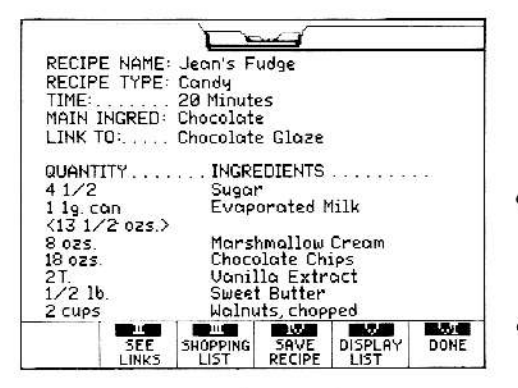

Your Recipe Card

Want to change a recipe?

"Jean's Fudge" was a big hit with your family. but you decide that the recipe would taste better with chopped pecans instead of

No problem-just change the recipe! How? Make whatever changes you want in the same way you entered it originally. Then press SAVE RECIPE (Smart Key IV) to replace the original recipe with the changed recipe.

Want to see any recipes linked to  $\bullet$ 

Press SEE LINKS (Smart Key II) to see any recipe linked to the displayed recipe. For example, ''Jean's<br>Fudge'' recipe is linked to ''Chocolate Glaze" because the glaze is used as a topping for the fudge.

- Want to add your recipe's ingredients to the shopping list?
	- Press SHoPPING LIST (Smart KeY llll and all the lngredients in the recipe on the screen are added to the shopphg list. lf the shopping list is full, ADAM<sup>™</sup> will send you a message. You may then edit or clear ihe shopplng list to make room for the new items. Unless You do thls. items added to the shopping list after the message appears<br>will not be saved.
	- Want to see more recipes? Press DISPLAY LIST (Smart Key V) to see the list of recipes with the features indicated in your search.
- Want to go back to the Entrance screen?

When you've done everything you want to do on the "Your Recipe Card" screen. press DONE (Smart Key VI) to return to the Entrarce screen.

14

# On the Tip of Your Tongue

If you want to find a certain recipe, but just can't remember the name you gave it or you aren't certain how to spell it, don't worry! ADAM<sup>™</sup> can search for that recipe with only partial information.

If you can remember or spell only the first part of the recipe, type in the material you do know and follow it by three periods ...

If you can remember or spell only the middle part of the recipe name, type in three periods  $($ ...) followed by the material you do know and then three more periods {. . .).

If you can remember or spell only the last part of the recipe, type in three periods  $( . . )$  followed by the material you do know.

Here are some examples of searching for recipe by name with only partial information:

You want to find your mother's recipe for chocolate fudge, but can't remember the name you gave it. You narrow the choices down to three: "Jean's Fudge," Mom's Chocolate Candy," or "Fudge a la Jean': You could search for the recipe by name in these ways:

 $\ldots$  Fudge (To find the fudge recipe by the last part of its name.)

 $\ldots$  a la.  $\ldots$  (To find the fudge recipe by the middle of its name.)

Mom's. . . (To find the fudge recipe by the first part of its name.)

Press SEARCH (Smart Key V) to start searching for your recipe.

l5

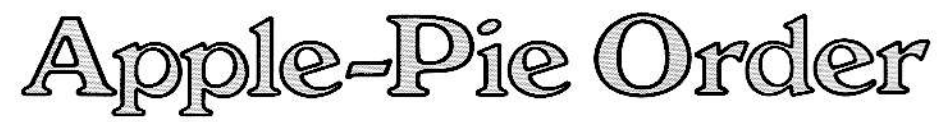

RECIPE FILER's Index creates an alphabetized listing of all the recipes in your file. You can catalogue your recipes in three different ways: by recipe name, by recipe type and by main ingredient.

Use the Index to make lists of your special recipes. Then print out recipes from the list and you'll have your own "designer" cookbook-a perfect gift for family and friends!

To start using the Index, press INDEX (Smart Key VI). A new screen and a different set of Smart-Key labels will appear.

NOTE: If you decide you don't want to create an Index right now, press CAN-CEL (Smart Key VI) to return to the Entrance screen.

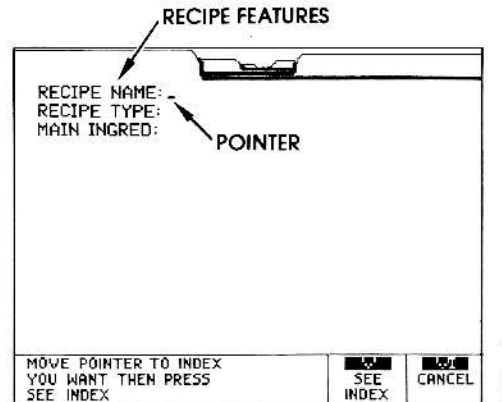

**Index Screen** 

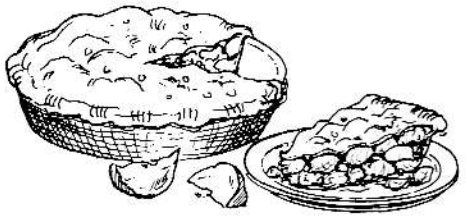

First, decide what feature you want your recipes indexed by. Then use the arrow keys to move the pointer to that recipe feature. Press SEE INDEX (Smart Key V) to get ADAM™ started creating your Index.

All recipes in your electronic cookbook will now be catalogued alphabetically by the recipe feature you selected. For example, if you wanted to create an Index catalogued by main ingredient, you might get a list like this one:

Beef

Beef Wellington

**Beef Beef Stew** 

Cheese

**Cheese Fondue** 

Cheese

Macaroni and Cheese

Chocolate

Jean's Fudge

Pork

**Breaded Porkchops** 

When you've looked at the Index, you may print it, get a particular recipe from it, or return to the Entrance screen.

16

To get a recipe from the Index, use the arrow keys to move the pointer up or down until you reach the recipe you want; then press DISPLAY RECIPE (Smart Key V). The recipe and "Your Recipe Card" will appear. See page 14 for a description of "Your Recipe Card."

As with finding recipes, you can look at 32 recipe names on the screen at once. If you have more than 32 recipe names in your Index, see"Boiling Over" on page 13 for an explanation of the search overflow.

NOTE: To print a recipe or the entire Index, see IT'S A PRINT! on page 19.

To delete a recipe from the data pack or disk, see WIPE IT OUT! on page 22.

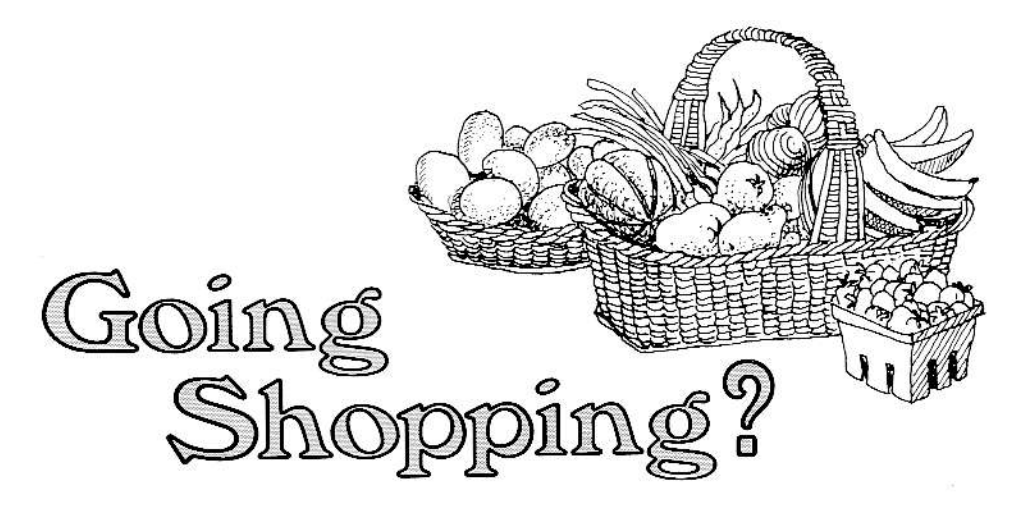

Nothing can ruin the fun and excitement of preparing a new recipe as running out of an ingredient. Let's face it-Jean's Fudge without the chocolate isn't very interesting! With RECIPE FILER's Shopping List, you can start shopping smart and never run out of the ingredients you need for your recipes.

The Shopping List feature allows you to enter items directly on a list-just as you would on your weekly grocery list-or take ingredients and their quantities from a specific recipe and automatically add them to your list.

 $17$ 

## Making a List?

If you want to add items directly to your shopping list, the easiest way to do so is to press SHOPPING LIST (Smart Key II) when you are at the Entrance screen. The Shopping List screen and a new set of Smart-Key labels will appear.

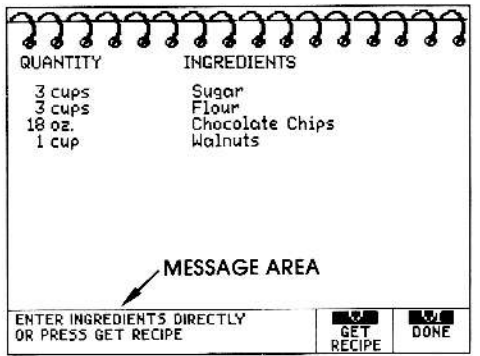

Shopping List Screen

Now just type in the information under the Ingredients and Quantities sections as you do when you enter a recipe on the blank recipe card.

If you now want to add ingredients from a specific recipe to the shopping list, you must get the recipe you want. Press GET RECIPE (Smart Key V) and the Search screen appears. Follow the same procedures as described in "Looking for a Few Good Recipes" on  $page 12.$ 

You can also add to your shopping list when you have a recipe displayed on the screen. Pressing SHOPPING LIST (Smart Key III) from "Your Recipe Card" or SHOPPING LIST (Smart Key II) when you are entering recipes, makes the Shopping List screen appear. All the ingredients from the rec-

18

 $\overline{1}$ 

ipe displayed on the screen are immediately added to the shopping list. Of course, you may also add additional items to the shopping list as before. (If the shopping list workspace is full, ADAM™ sends you a "Shopping List Full" message. You may then edit<br>or clear the shopping list to make<br>room for the new items. Unless you do this, items added to the shopping list after the message appears will not be stored.)

To save your shopping list, press SAVE (Smart Key VI). The shopping list will be stored to the data pack or disk later when you press QUIT to end the cooking session.

NOTE: If you want to clear the shopping list or a line of text from it, see CLEAR THE DECKS on page 21.

If you want, you can print out the shopping list. See IT'S A PRINT, following.

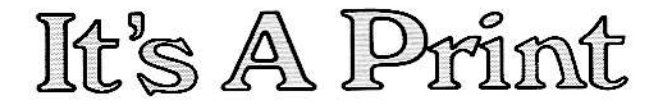

Naturally, now that you've added all your delicious recipes to your electronic cookbook, you'll want to prepare them. But you don't want to tote ADAM™ into the kitchen, so it's time to print.

To start the printing process, press Command Key PRINT.

If you change your mind after pressing PRINT and decide not to print at this time, press Command Key ESCAPE/ WP to return to the Entrance screen.

#### **Direct Print**

If you have a recipe or shopping list displayed on the screen and you press Command Key PRINT, ADAM™ starts to print the recipe or shopping list immediately. (The label on Smart Key VI will now switch to STOP PRINT. Press STOP PRINT (Smart Key VI) anytime you want to stop printing. The Smart-Key label will then switch to PRINT?)

#### **Pick and Choose**

If a list of recipes is displayed on the screen, you can print: the list, a recipe or recipes from it, the workspace, or selected recipe names on the list. Press Command Key PRINT and a new screen and a different set of Smart-Key labels will appear.

To print your workspace, press PRINT WK. SPACE (Smart Rey IV) and the entire workspace will be printed.

To print a recipe or all recipes from the list, press PRINT RECIPE (Smart Key V) and a second set of Print Smart-Key labels will appear. See Make Your Mark, following, for an explanation of how to print selected recipes.

To print the list or selected recipe names from the list, press PRINT LIST (Smart Key VI) and the second set of Print Smart-Key labels will appear. See Make Your Mark, following, for an explanation of how to print selected names from a list.

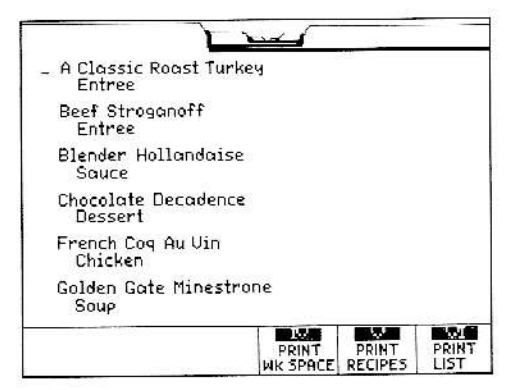

Print Choice Screen

19

# Make Your Mark

Wtth the second set of Print Smart Keys, you can print a selection of recipes or recipe names or all the recipes or recipe names on the list. use the arrow keys to move the cursor up and down through the list until you find the recipe or rectpe name you want to print. Then press MARK LINE (Smart Key IIJ to put an arrow next to each Item you want to print. Press MARK ALL (Smart Key III) to put arrows next to all items on the list.

If you decide you don't want to print a particular recipe or recipe name you've marked, use the arrow keys to move the cursor to the item and then press ERASE MARK (Smart Key V). This removes the single arrow on that ltem. Press ERASE ALL (Smart Key VI) to remove arrows from all items marked.

After you've selected the recipes or recipe names you want to print, press PRINT RECIPES (Smart KeY VI).  $ADAM^m$  will find the recipe you've chosen and then start printing. Smart-Key label VI will change to read STOP PRINT. Press STOP PRINT (Smart Key VI) to stop printing. The Smart-Key label will then switch back to PRINT?

When printing is complete, the screen returns to the function from which you pressed Command Key PRINT.

To cancel print altogether while it is in-progress, press STOP PRINT (Smart Key VI). Then you may return to what you were doing before you entered print by pressing ESCAPE/WP

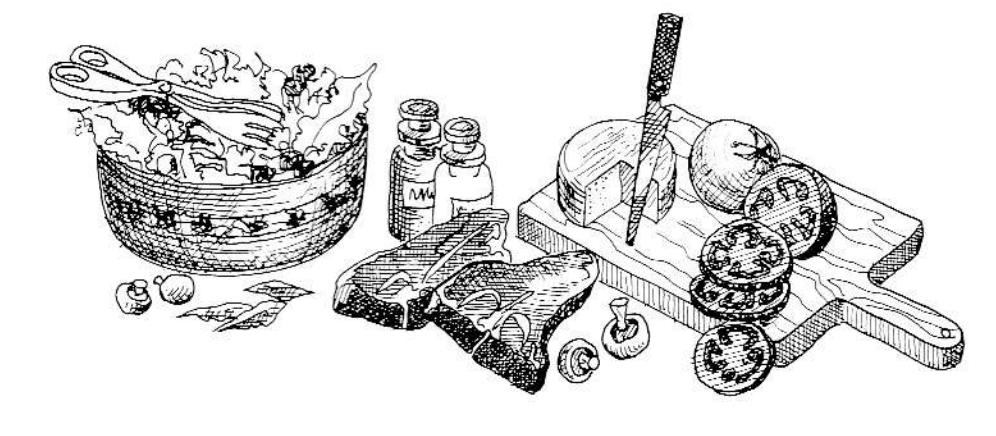

# Clear The Decks!

Command Key CLEAR functions only when a recipe or shopping list is displayed on the screen. Use CLEAR pri marily as an editing function either to make minor changes such as removing a line of text from a recipe or shopping list, or to clear your entire

To clear a line of text from your recipe card or shopping list: Use the arrow keys to move the cursor to the line you want to clear. Then press Command Key CLEAR. followed by CLEAR LINE (Smart Key V). The line will be cleared and ali the text below the cleared line will move up one lire. Press RETURN if you want to insert a blank line in place of the cleared line.

You can also clear your entire workspace. To do so, press Command Key CLEAR, followed by CLEAR WK. SPACE (Smart Key VI).

Ifyou've used Command Key CLEAR io make changes in a recipe or shopping llst and want ihose changes to show up on the recipe or shopping list saved on your data pack or disk. make sure you press SAVE RECIPE (Smart Key VI) or SAVE SHOPPING LIST (Smart Key vI). Then when you press gUIT (Smart Key VI) to leave the program, ihe changed recipe or shopplng list will be stored in place of your old recipe or shopping list on the data pack or disk. (If you save a recipe that you've cleared completely, it will replace the old recipe, leaving a blank recipe card and a blank space in the recipe name list. You can later enter a recipe on<br>this blank card.)

If you change your mind and don't want to clear any material, press ESCAPE/WP to cancel the clear. You then return to what you were doing before you pressed CLEAR.

2l

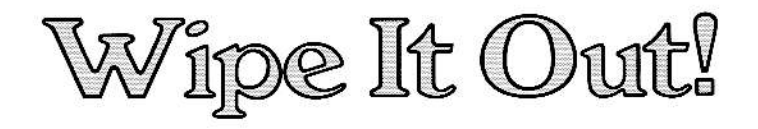

Sometimes no matter how mouth-watering a recipe sounds when you read it, the results are less than appetizing when you prepare it. You can delete a recipe or a group of recipes from the data pack or disk. (You can use Delete whenever a list of recipes is displayed on the screen. However, Delete does not function during Print, Clear, Add Recipe or Shopping List.)

When you are on the Recipe List screen or the Index screen, press Command Key DELETE. These Smart-Key labels will appear on your screen.

To delete a single recipe or recipes: Use the arrow keys to move the cursor to the recipe name or names you want to delete. Then press MARK LINE (Smart Key II) and an arrow marker appears at the cursor.

Press MARK ALL (Smart Key III) to put an arrow marker next to all recipe names in the listing. This will result in deleting all recipes in the listing.

### Change your mind?

If you change your mind and want to keep the recipe or recipes you marked for deletion, press ERASE MARK (Smart Key IV) to remove a single arrow; press ERASE ALL (Smart Key V) if you want to erase all the arrows in the listing.

Press FINAL DELETE (Smart Key VI) to delete the marked records. A small frowning face appears next to each marked recipe name in the listing. At this time, these recipes still exist on the data pack or disk and will stay there until you leave the program by pressing QUIT (Smart Key VI), at which time they will be deleted from the data pack or disk.

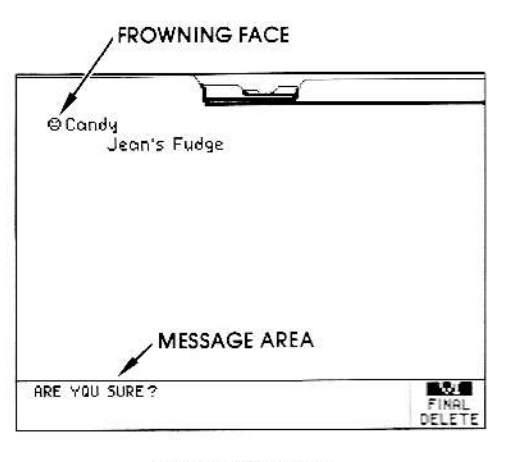

#### Delete Screen

So, if you haven't left the program yet and you decide that you want to keep some or all of the recipes after all, you still have time to do so. Press Command Key UNDO. (UNDO may be used at any point in the deletion process.) A new Smart-Key label will appear on your screen, UNDO DELETE (Smart Key VI). Press it and all the frowning faces disappear from the list and the recipes you marked initially stay on your data pack or disk.

22

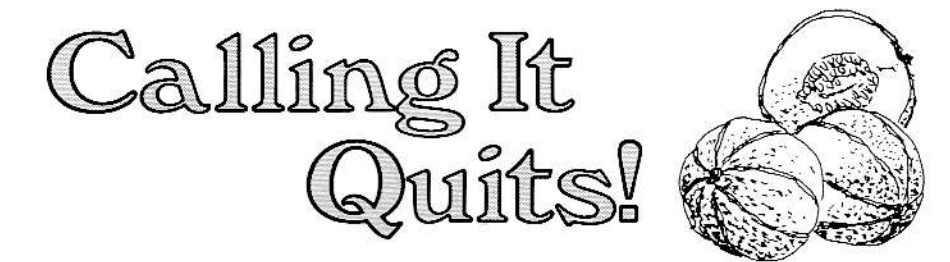

When you're through cooking with ADAM" and return to the Entrance screen, press gUIT (Smart Key VI) to leave the program. You must press QUIT in order for all the work you've done to be stored. This includes: added or changed recipes, added ltems to the shopping list, and cleared and deleted material. You must leave your data pack or disk in the drive until ADAM\* tells you the RECIPE FILER is closed. (If you remove it before ADAM™ sends you that message. you may lose some of your saved work.) When the RECIPE FILER is closed, a new set of Smart-Key labels will appear.

# Keep on cooking?

If you decide you want to keep on cooking but with another blank data pack or disk, press NEW COOKBOOK (Smari Key V). You are retumed to the Pre'Entrance screen. Remove the data pack or disk from the drive and insert another blank data pack or disk into one of ihe drives. Press the Smart Key that matches the drlve into which you've lnserted the data pack or disk. Now, you're all set to cook some more!

Press START AGAIN (Smart Key VI) to continue the program cooking vith the same data pack or disk you've<br>been working on.

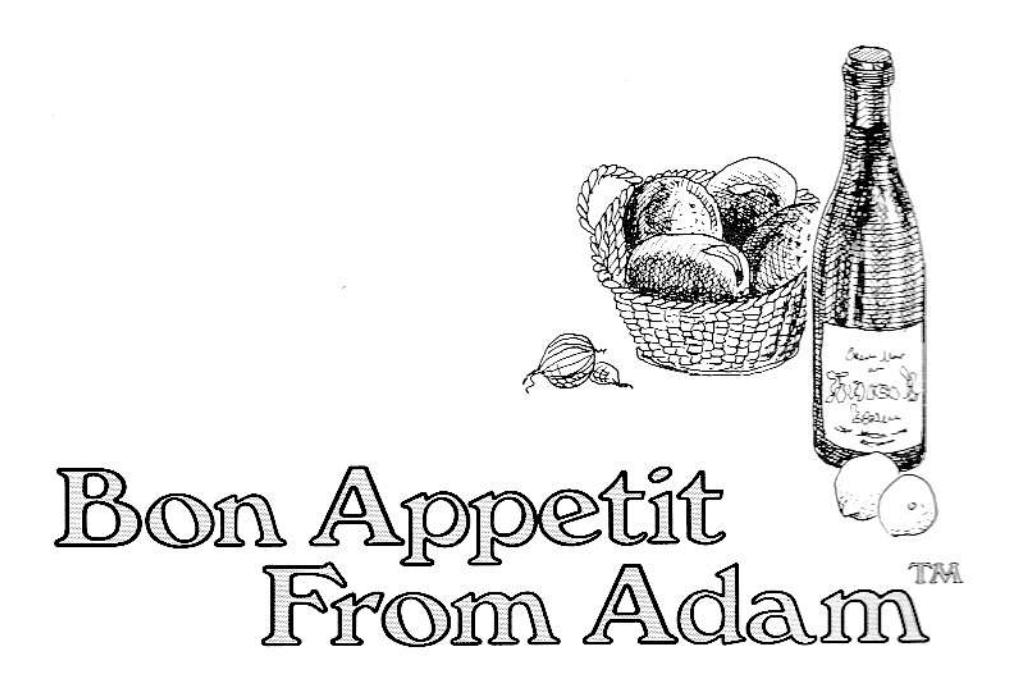

To get you started cooking smart, we've included 30 recipes in RECIPE FILER. To take a look at what we've cooked up for you, press FIND RECIPES (Smart Key IV) or INDEX (Smart Key V) when you're at the Entrance screen. Follow the procedures described on page  $12$  for finding recipes or page 16 for using the Index. Bon Appetltl

NOTE: Times noted on recipes in the sampler are preparation times. Please check the directions for any additional cooking times.

21

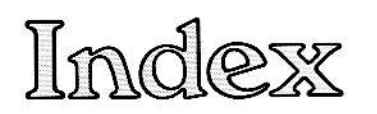

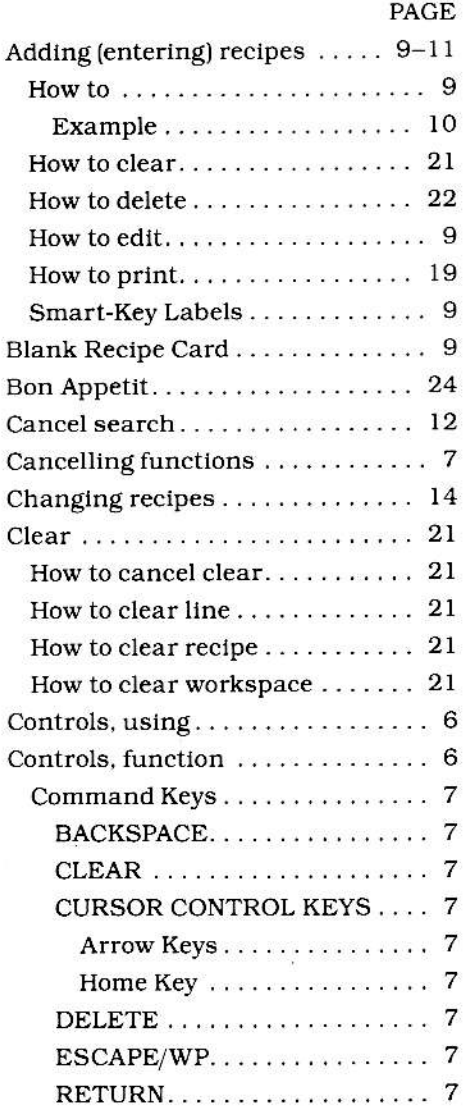

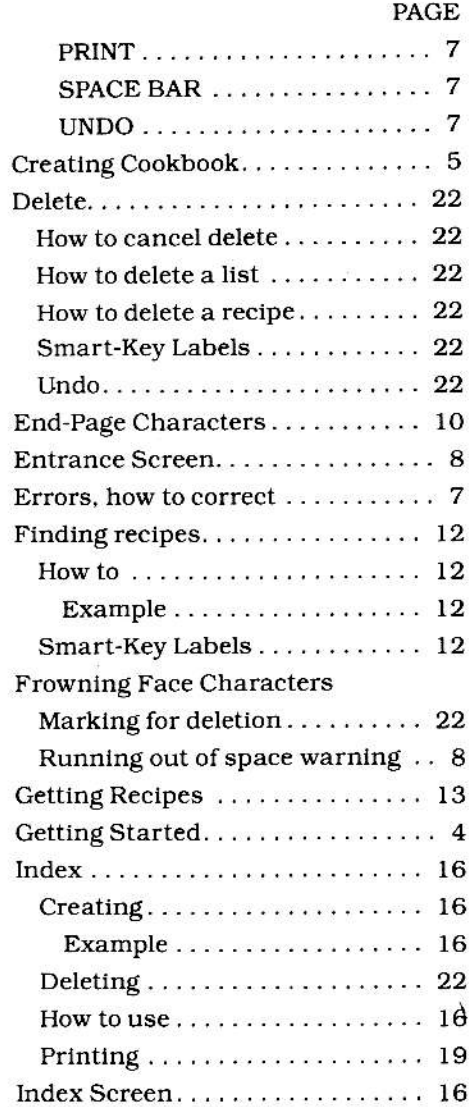

25

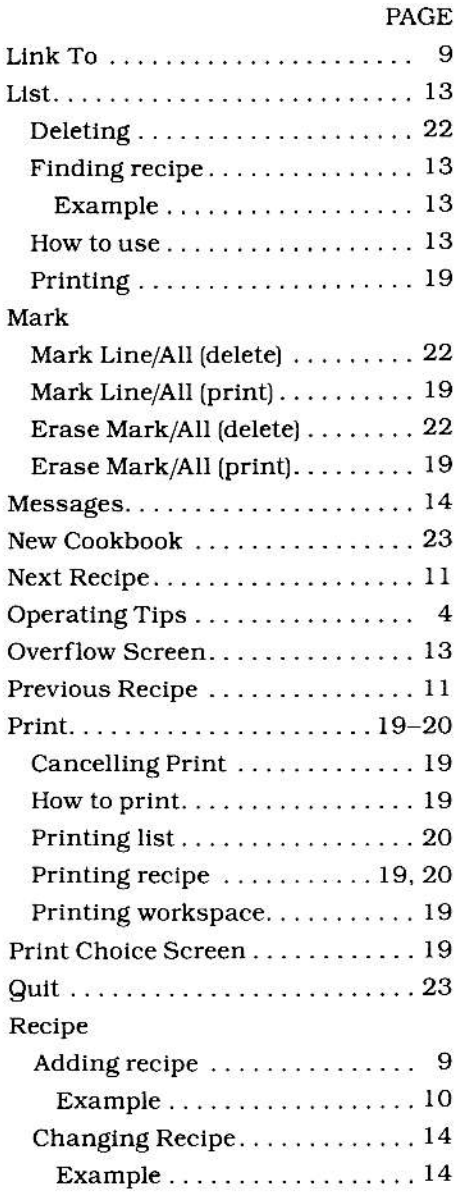

# PAGE Finding Recipe .............. 12 Example ................... 12 Recipe Index ................ 16 Example  $\ldots \ldots \ldots \ldots \ldots 16$ Saving Recipe ............... 11 Recipe List Screen . . . . . . . . . . . . . 13 Search....................12-15 Cancelling.................12 Partial Match Search ........ 15 Example . . . . . . . . . . . . . . . . . . 15 Search Screen ............... 12 Shopping List . . . . . . . . . . . . . . 17-18 Clearing..................... 21 Entering ingredients directly... 18 Entering recipe ingredients.... 18 Full......................... 18 How to use . . . . . . . . . . . . . . . . . . 18 Smart-Key Labels. . . . . . . . . . . . . . . 6 Workspace Your Recipe Card Screen....... 14

#### 26

### 90-DAY LIMITED WARRANTY

Coleco warrants to the original consumer purchaser in the United States of America that this digital data pack or disk will be free of defects in material or workmanship for 90 days from the date of purchase under normal in-house use.

Coleco's sole and exclusive liability for defects in material and workmanship shall be limited to repair or replacement at an authorized Coleco Service Station. This warranty does not obligate Coleco to bear the cost of transportation charges in connection with the repair or replacement of defective parts.

This warranty is invalid if the damage or defect is caused by accident, act of God, consumer abuse, unauthorized alteration or repair, vandalism, or misuse.

Any implied warranties arising out of the sale of the digital data packs or disks including the implied warranties of merchantability and fitness for a particular purpose are limited to the above 90 day period. Coleco shall in no event be liable for incidental, consequential, contingent or any other damages.

This warranty gives you specific legal rights, and you may have other rights which vary from State to State. Some states do not allow the exclusion or limitation of incidental or consequential damages or limitations on how long an implied warranty lasts, so the above limitations or exclusions may not apply to you.

#### **SERVICE POLICY**

Please read your Manual carefully before using the product. If your digital data pack or disk fails to operate properly, please refer to the trouble-shooting checklist in the Owner's Manual for your particular video system. If you cannot correct the malfunction after consulting the trouble-shooting checklist, please call Customer Service on Coleco's toll-free service hotline: 1-800-842-1225 nationwide. This service is in operation from 8:00 a.m. to 10:00 p.m. Eastern Standard Time, Monday through Friday.

If Customer Service advises you to return your digital data pack or disk, please return it postage prepaid and insured, with your name, address, proof of the date of purchase, and a brief description of the problem to the Service Station you have been directed to return it to by the toll-free service information. If your digital data pack or disk is found to be factory defective during the first 90 days, it will be repaired or replaced at no cost to you. If the digital data pack or disk is found to have been consumer damaged or abused and therefore not covered by the warranty, then you will be advised, in advance, of repair costs.

If your digital data pack or disk requires service after expiration of the 90 day Limited Warranty period, please call Coleco's toll-free service hotline for instructions on how to proceed: 1-800-842-1225 nationwide.

IMPORTANT: SAVE YOUR RECEIPTS SHOWING DATE OF PURCHASE.

27

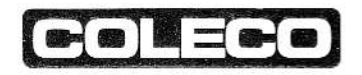

 $\mathcal{O}(\mathcal{O})$ 

 $\overline{\Sigma}$ 

ADAM™ and SmartWRITER™ are trademarks of Coleco Industries, Inc.<br>ColecoVision® is a registered trademark of Coleco Industries, Inc. Package, Program and Audiovisual © 1984 by Coleco Industries, Inc.<br>Amsterdam, New York 12010. All Rights Reserved. © 1984 Coleco Industries, Inc. All Rights Reserved.

Printed in U.S.A.

 $\mathbb{R}^*$